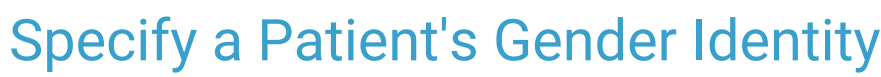

d on 11/21/2022 8:47 an

Practicum

A sh OP sets **all defaults to share all information**. Any individual decisions by Practice-users to restrict information sharing (access, use, or exchange) are the responsibility of the Practice in the implementation of its 21st Century Cures Act Information Blocking policies and procedures for its Practice and patients.

Version 20.18

# About

A patient's gender identity, when provided, should be recorded in the**Basic Information** (**Demographics**) of their chart. This is not a mandatory field and defaults to **Unknown**. The Gender identity should only be populated if the patient has declared to identify as one of the options in the drop-down list.

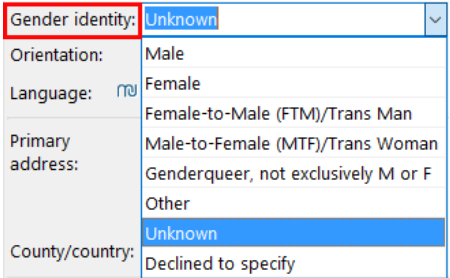

#### Selecting Gender Identity

- 1. Navigate to **Basic Information** in the patient's chart.
- 2. Click the **Gender identity** field drop-down.
- 3. Select the appropriate gender identity as it relates to the patient's declaration.

푸 **Note**: If **Other** is selected and confidential details are necessary, it is recommended to enter this information in General Notes or the Problem List with the Visibility set to higher than Any staff member.

### Including Gender Identity in Report

Gender Identity is not an included field when the patient's demographics are printed and is not included in the Demographic Analysis and Recall report. However, practices can choose to include this information in Interoperability documents and exchanges by selecting the checkbox to do so in the **Special > Medical**tab in**Global [Preferences](http://op.knowledgeowl.com/help/system-preferences)**. This checkbox defaults as deselected.

Version 20.17

## **Overview**

A patient's gender identity, when provided, should be recorded in the**Basic Information** (**Demographics**) of their patient chart. This is not a mandatory field and defaults to **Unknown**.

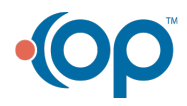

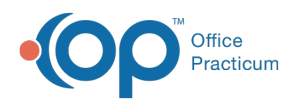

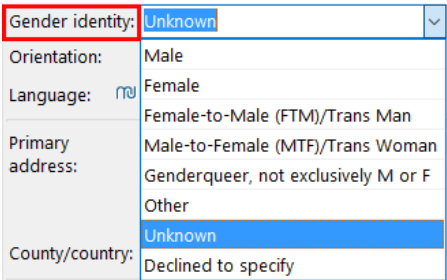

It should only be populated if the patient has declared to identify as one of the following:

- **Male**
- **Female**
- **Female-to-Male (FTM)/Trans Man**
- **Male-to-Female (MTF)/Trans Woman**
- **Genderqueer (not exclusively M or F)**
- **Other**
- **Declined to specify**

## Selecting Gender Identity

- 1. Navigate to **Basic Information** in the patient's chart.
- 2. Click the **Gender identity** field drop-down.
- 3. Select the appropriate gender identity as it relates to the patient's declaration.

#### **Note**:

- If **Other** is selected and additional details are necessary, it is recommended to enter the details as a general note in the patient's chart.
- If the gender identity of the patient is stated to be sensitive information, it is recommended to select**Unknown** and make an entry in the patient's Problem List under an appropriate privacy constraint.

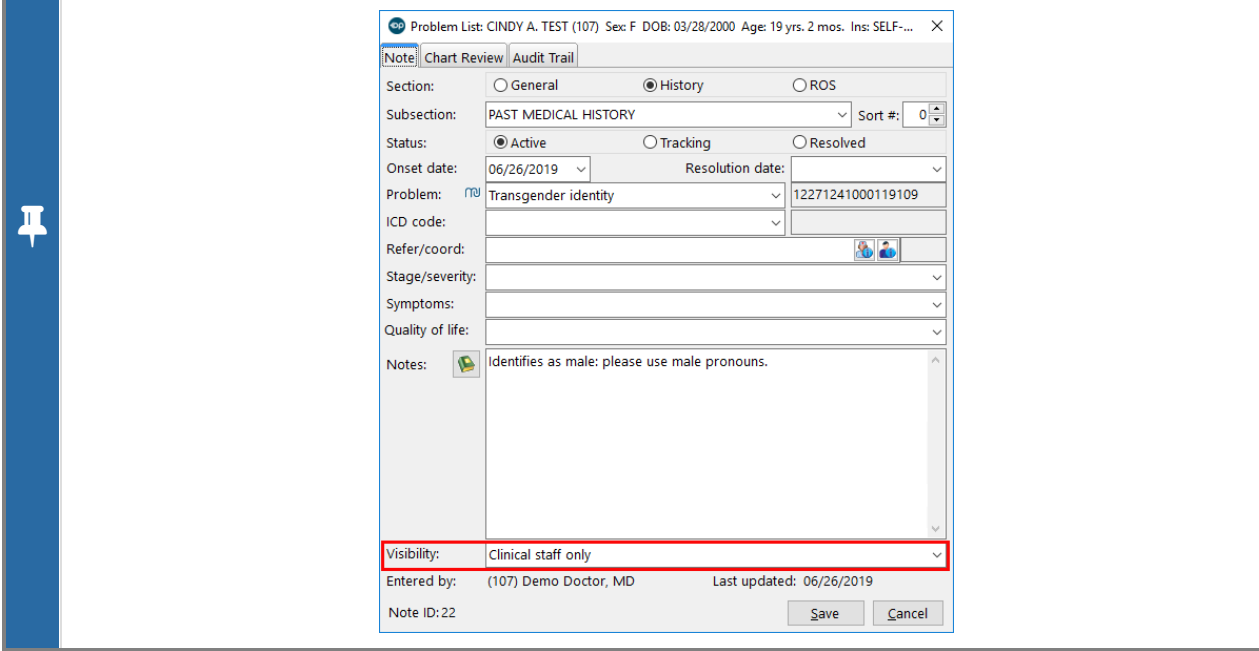

## Including Gender Identity in Report

Gender Identity is not an included field when the patient's demographics are printed and is not included in the Demographic

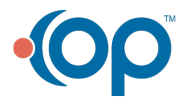

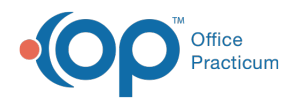

Analysis and Recall report. However, practices can choose to include this information in Interoperability documents and exchanges by selecting the checkbox to do so in the **Special > Medical**tab inGlobal [Preferences.](http://op.knowledgeowl.com/help/system-preferences) This checkbox is defaulted as unchecked.

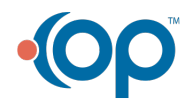